# **QuickBooks Direct Connect - Online** *®*

In order to connect your bank account to QuickBooks®, you will need your online banking user ID and password to log into your bank account. *(Contact the bank ahead if you are using a fob token)*.

# Step 1: Locate Your Bank

From the QuickBooks® Banking Page, select Add Account on the top right side:

Type in People's Bank of Commerce-Medford Business Banking in the search. Select new connection or existing connection if you are adding an account.

# Step 2: Log Into Your Bank Account

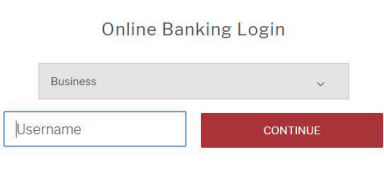

- •You should see the People's Bank Online Banking login screen.
- •Enter the user ID and password that you normally use to access your bank account.
- •Depending on your internet connection and number of accounts that you have, it may take a few minutes for QuickBooks® to connect to People's Bank.

#### Step 3: Select Bank Accounts

You should see a screen that will list all the accounts you have at People's Bank.

Account Name: From the list of accounts, select the QuickBooks® account name you want to link to your account. Enter account type. If you have not set up the account in QuickBooks®yet, select Add Account from the drop down.

## Step 4: Click Connect

**Before you click the connect button,** double check to make sure that you did not select any accounts that you **do not** want to keep track of in QuickBooks.<sup>®</sup> (i.e. **personal bank accounts**)

A WORD OF CAUTION: Once you click Connect all transactions will be downloaded into QuickBooks<sup>®</sup>. Unfortunately there is no automatic undo button. Later on if you find out that you accidentally selected an account that you do not want connected to QuickBooks® then you will need to manually delete all of those transactions before you can delete the account from QuickBooks. *®*

Click the **Connect** button in the far bottom right part of the screen. This will start the process of downloading transactions for the accounts you selected in step 3 into your QuickBooks® file.

Depending on the number of accounts you have selected and the date range, this could take a while to complete.

## Step 5: Display Balance

After the transactions are downloaded into QuickBooks®, you will see the account name displaying Bank Balances and Quickbook® Balance.

## *Need help? Contact your branch of account and we will be happy to assist.*

ASHLAND BRANCH 541-665-5262

BARNETT BRANCH 541-622-6222

BIDDLE BRANCH 541-776-5350

CENTRAL POINT BRANCH 541-665-5262

GRANTS PASS BRANCH 541-955-8005

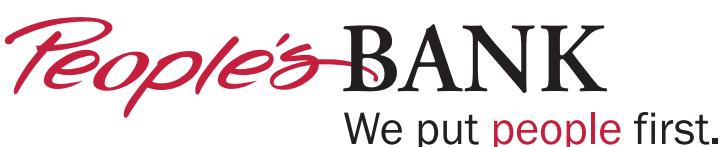

KLAMATH FALLS BRANCH 541-273-2717

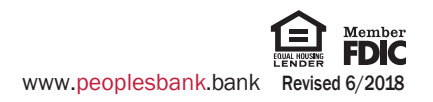